### **OptiPlex Small Form Factor**

Installationshandbuch für Kabelabdeckung und **Staubfilter** 

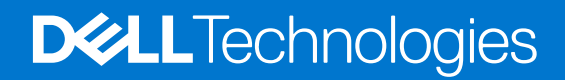

#### Anmerkungen, Vorsichtshinweise und Warnungen

**ANMERKUNG:** HINWEIS enthält wichtige Informationen, mit denen Sie Ihr Produkt besser nutzen können.

**VORSICHT: ACHTUNG deutet auf mögliche Schäden an der Hardware oder auf den Verlust von Daten hin und zeigt, wie Sie das Problem vermeiden können.**

**WARNUNG: WARNUNG weist auf ein potenzielles Risiko für Sachschäden, Verletzungen oder den Tod hin.** 

© 2022 Dell Inc. oder Ihre Tochtergesellschaften. Alle Rechte vorbehalten. Dell Technologies, Dell und andere Marken sind Marken von Dell Inc. oder ihren Tochtergesellschaften. Andere Marken können Marken ihrer jeweiligen Inhaber sein.

# Inhaltsverzeichnis

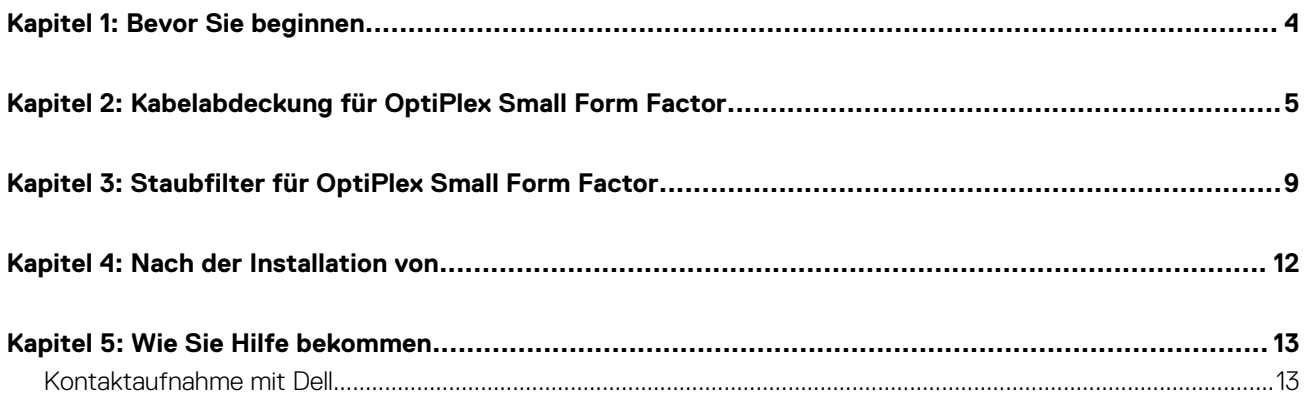

### **Bevor Sie beginnen**

#### <span id="page-3-0"></span>**Schritte**

- 1. Speichern und schließen Sie alle geöffneten Dateien und beenden Sie alle geöffneten Programme.
- 2. Fahren Sie den Computer herunter. Klicken Sie auf **Start** > **Ein/Aus** > **Herunterfahren**.

**ANMERKUNG:** Wenn Sie ein Linux-Betriebssystem benutzen, lesen Sie bitte in der entsprechenden Betriebssystemdokumentation nach, wie der Computer heruntergefahren wird.

- 3. Trennen Sie Ihren Computer sowie alle daran angeschlossenen Geräte vom Stromnetz.
- 4. Trennen Sie alle angeschlossenen Netzwerkgeräte und Peripheriegeräte wie z. B. Tastatur, Maus und Monitor vom Computer.
	- **VORSICHT: Wenn Sie ein Netzwerkkabel trennen, ziehen Sie es zuerst am Computer und dann am Netzwerkgerät ab.**
- 5. Wenn der Computer oder der Adapter am Monitor installiert wird:
	- a. Trennen Sie die Stromversorgung und alle Bildschirmkabel vom Monitor.
	- b. Entfernen Sie den Ständer vom Monitor und setzen Sie den Monitor auf eine saubere, weiche Oberfläche.

### <span id="page-4-0"></span>**Kabelabdeckung für OptiPlex Small Form Factor**

Die Kabelabdeckung für den OptiPlex Small Form Factor schützt die Anschlüsse und organisiert die Kabel, die mit dem Computer verbunden sind.

#### **Schritte**

- 1. Folgen Sie den Anweisungen unter [Bevor Sie beginnen](#page-3-0).
- 2. Verlegen Sie die Kabel durch die Aussparung auf der Kabelabdeckung.

**ANMERKUNG:** Die unten gezeigten Bilder können je nach Systemkonfiguration abweichen.

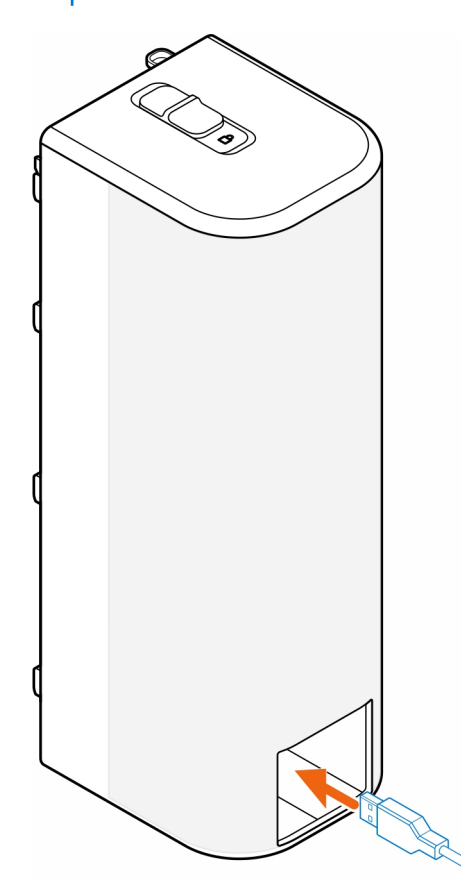

3. Verbinden Sie die Kabel mit den entsprechenden Anschlüssen am Gehäuse.

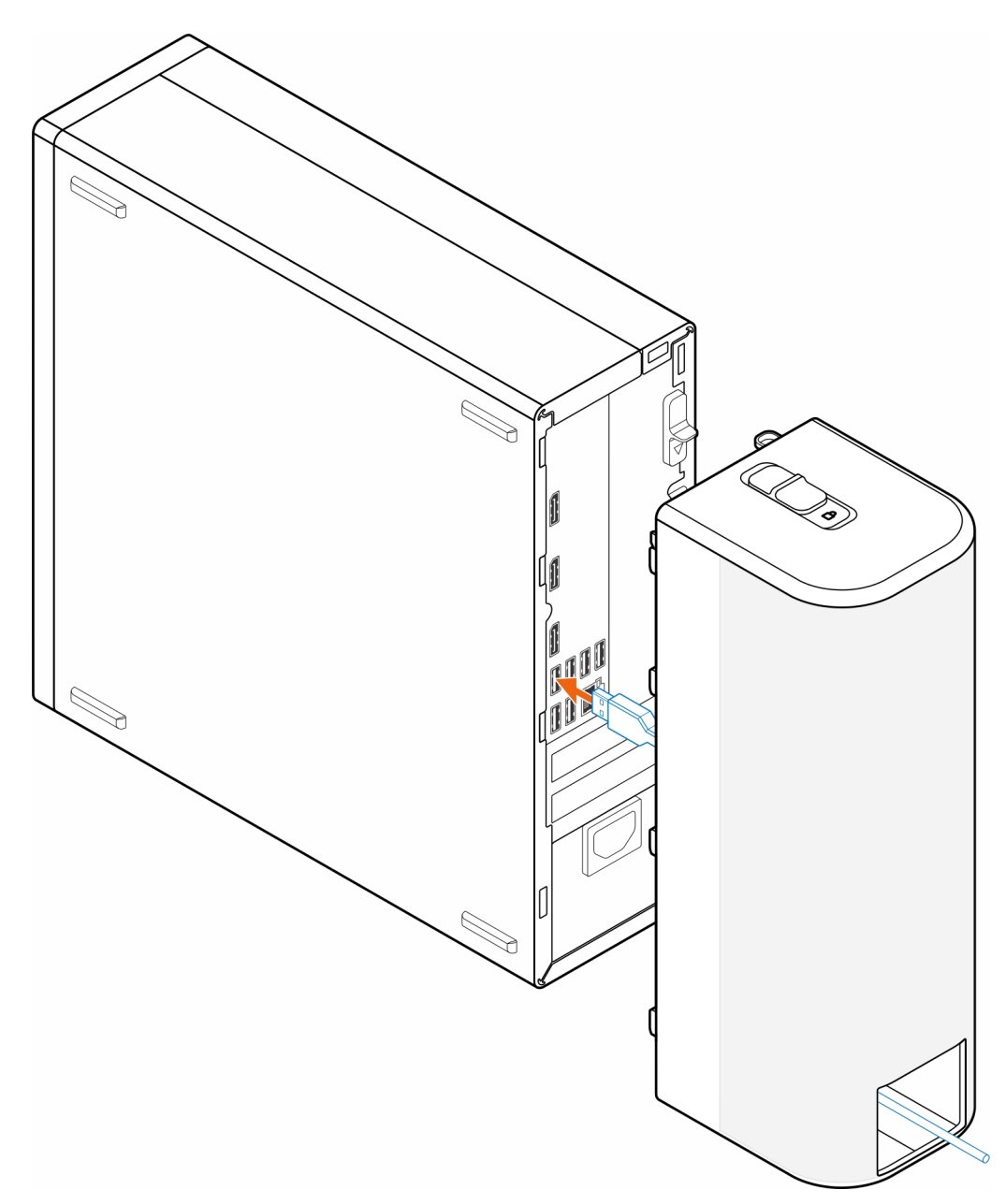

4. Richten Sie die Sicherungshaken der Kabelabdeckung auf die Aussparungen am Gehäuse aus.

**VORSICHT: Gehen Sie dabei vorsichtig vor, um die empfindlichen Haken aus Kunststoff nicht zu verbiegen oder abzubrechen.**

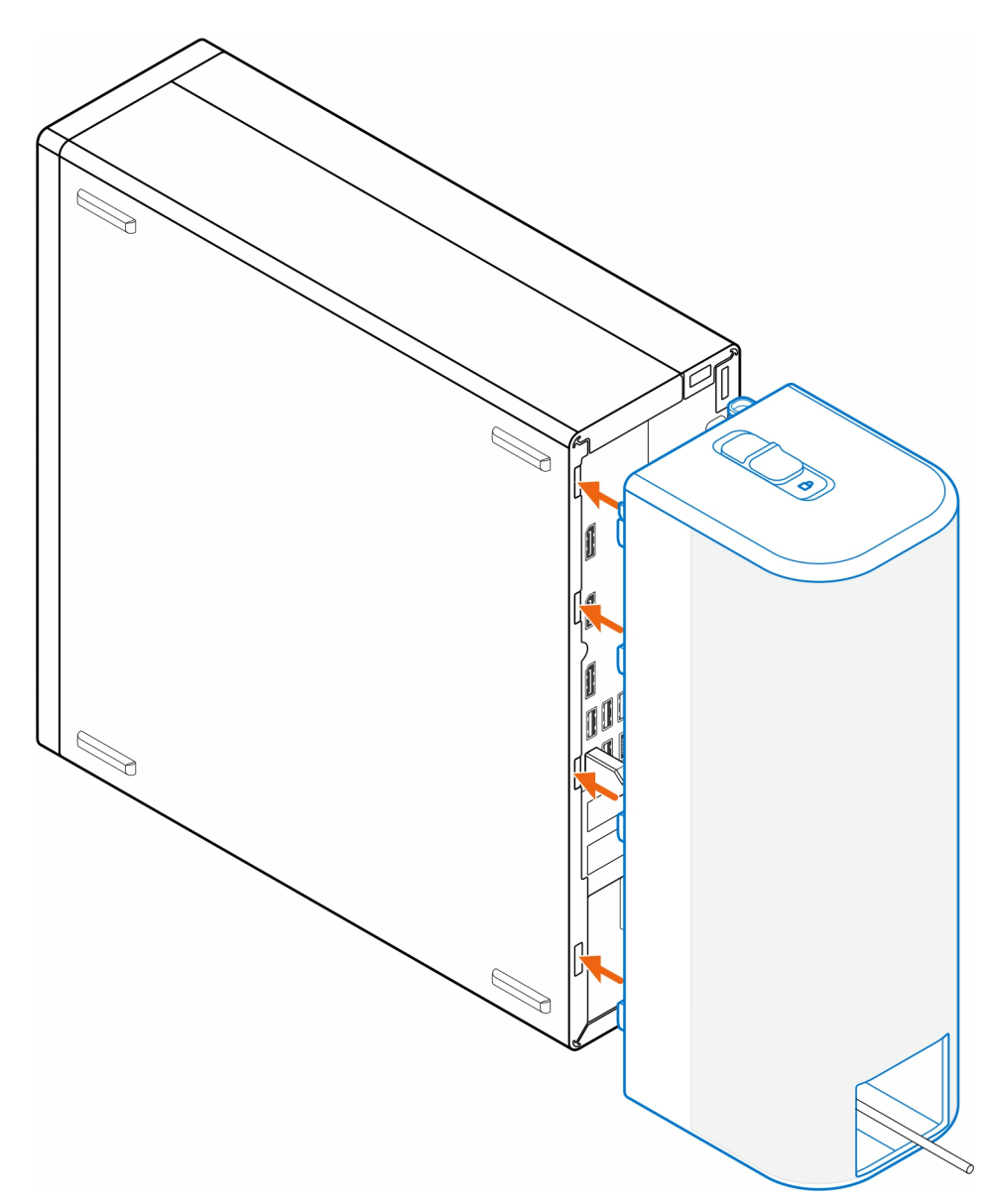

- 5. Drücken Sie vorsichtig auf die Kabelabdeckung, bis die Kabelabdeckung einrastet.
- 6. Schieben Sie die Verriegelung, bis die Kabelabdeckung fest im Gehäuse einrastet.

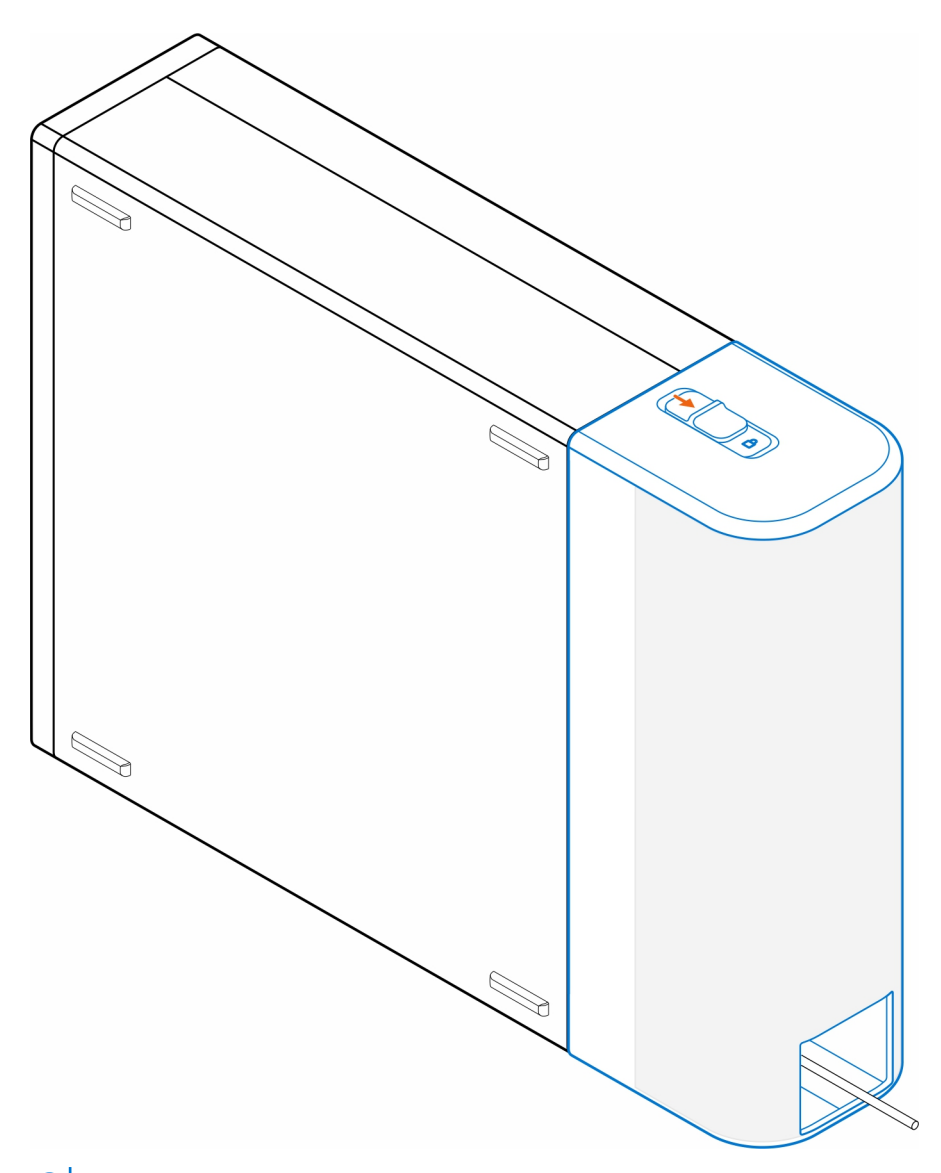

**ANMERKUNG:** Verwenden Sie für höhere Sicherheit das Kensington-Kabelschloss, um den Computer zu sichern.

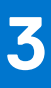

## <span id="page-8-0"></span>**Staubfilter für OptiPlex Small Form Factor**

Der Staubfilter für den OptiPlex Small Form Factor schützt den Computer vor Feinstaubpartikeln. Nach der Installation können Sie mithilfe der Intervalleinstellung im BIOS eine Erinnerung vor dem Neustart einstellen, um den Staubfilter in einem benutzerdefinierten Zeitintervall zu reinigen oder zu ersetzen.

#### **Schritte**

- 1. Folgen Sie den Anweisungen unter [Bevor Sie beginnen](#page-3-0).
- 2. Richten Sie die Kanten des Staubfilters beginnend mit der Oberkante an den Kanten des Computers aus.

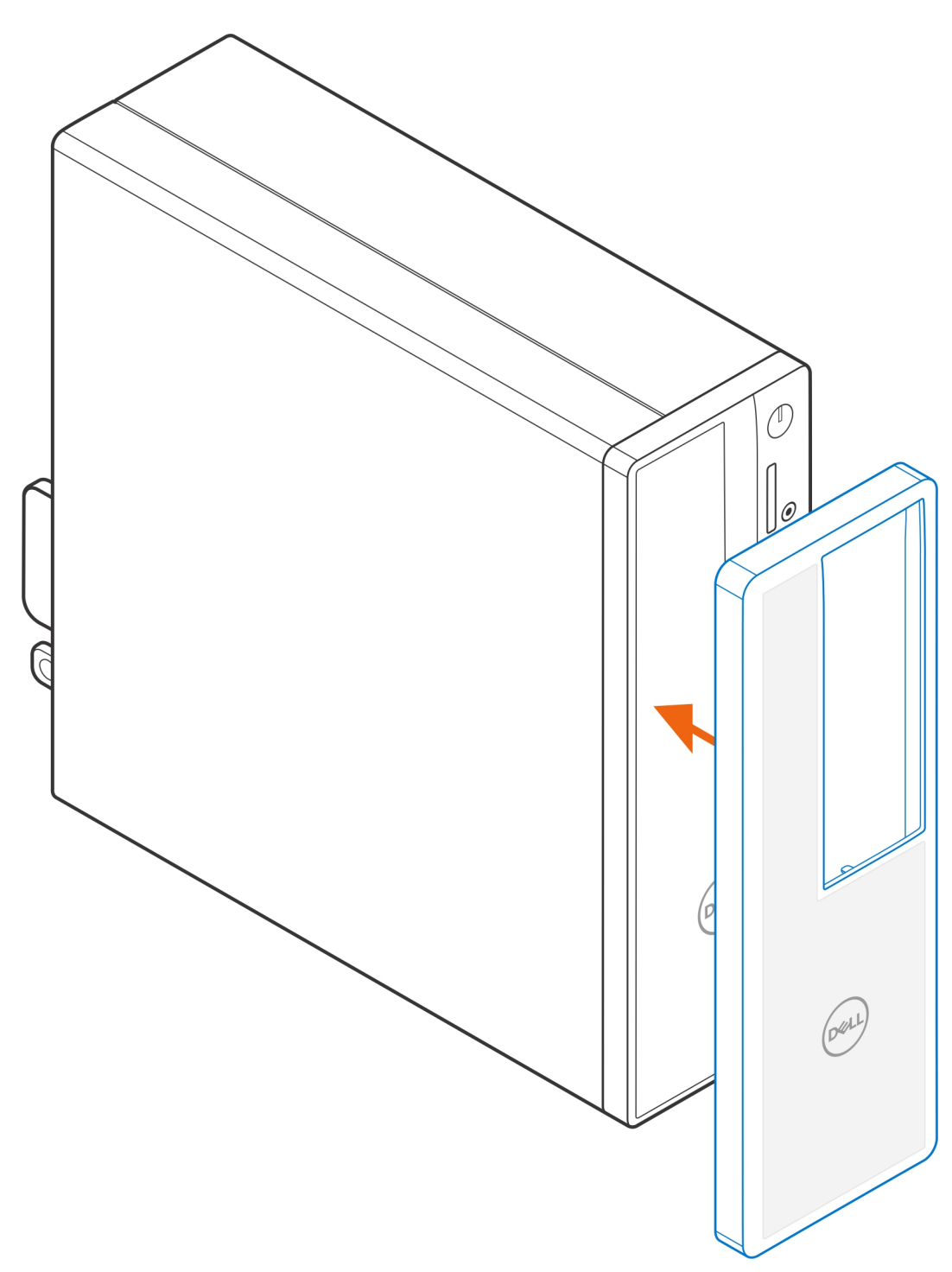

- 3. Drücken Sie vorsichtig auf die untere Kante des Staubfilters, um ihn über dem Computer zu schließen.
- 4. Drücken Sie vorsichtig auf die Kanten des Staubfilters, bis der Staubfilter einrastet.

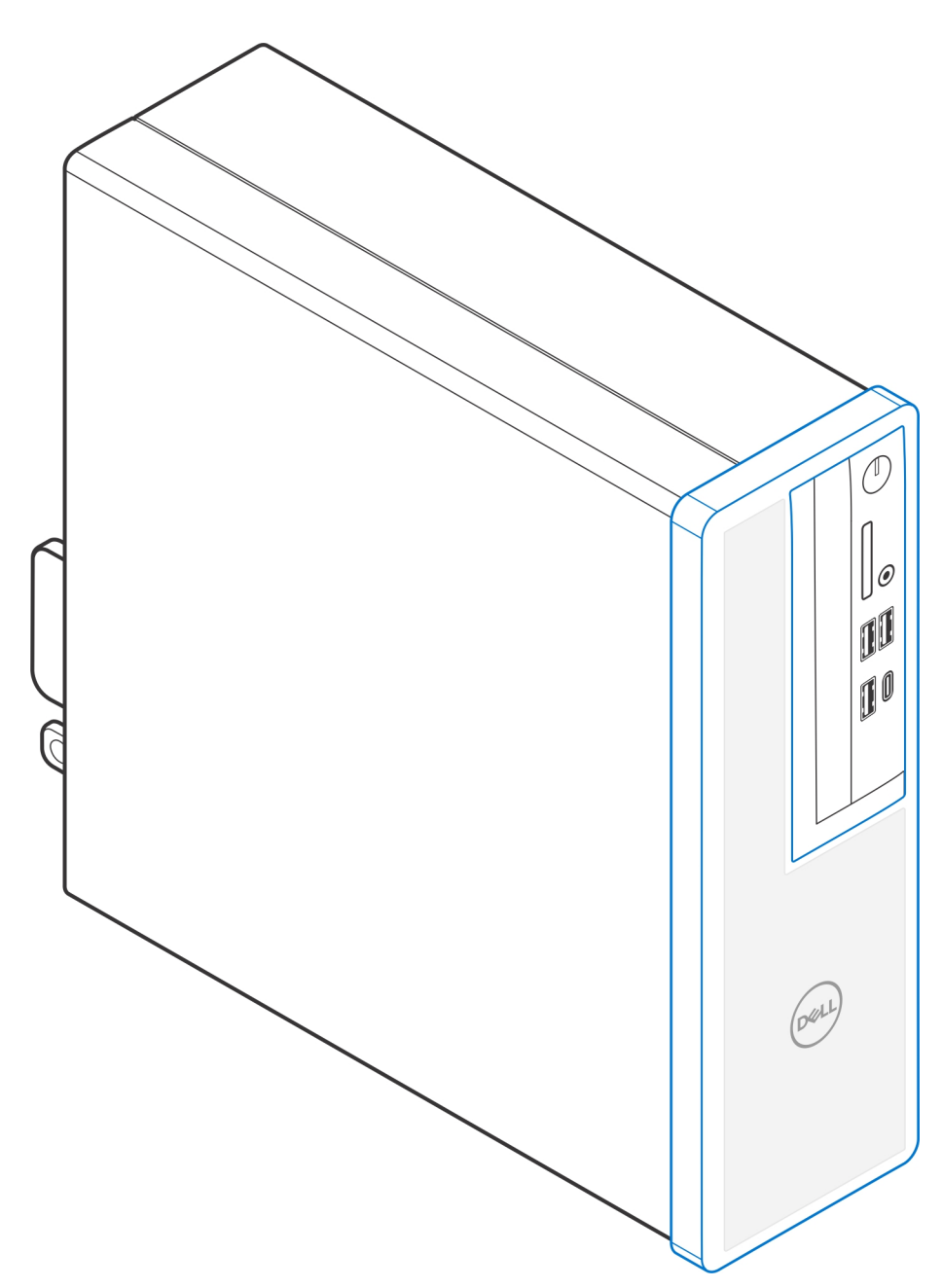

- 5. Folgen Sie den Anweisungen unter [Nach dem Einbau.](#page-11-0)
- 6. Starten Sie das System neu und drücken Sie sofort **F2**, um das BIOS-Setupmenü aufzurufen.
- 7. Gehen Sie im BIOS-Setupmenü zu **System Configuration** > **Dust Filter Maintenance** und wählen Sie eines der folgenden Intervalle aus: 15, 30, 60, 90, 120, 150 oder 180 Tage.
	- **ANMERKUNG:** Standardmäßig ist die Einstellung **Dust Filter Maintenance** deaktiviert.
	- **ANMERKUNG:** Warnungen werden nur während eines Systemneustarts generiert, nicht während der normalen Betriebssystemausführung.
	- **ANMERKUNG:** Reinigen Sie den Staubfilter vorsichtig mit einer Bürste oder einem Staubsauger und wischen Sie dann die Außenflächen mit einem feuchten Tuch ab.

### **Nach der Installation von**

**4**

#### <span id="page-11-0"></span>**Schritte**

- 1. Schließen Sie alle externen Geräte, Peripheriegeräte oder Kabel wieder an, die Sie vor dem Arbeiten an Ihrem Computer entfernt haben.
- 2. Schließen Sie den Computer sowie alle daran angeschlossenen Geräte an das Stromnetz an.
- 3. Schalten Sie den Computer ein.

### **Wie Sie Hilfe bekommen**

### <span id="page-12-0"></span>**Kontaktaufnahme mit Dell**

#### **Voraussetzungen**

**ANMERKUNG:** Wenn Sie über keine aktive Internetverbindung verfügen, so finden Sie Kontaktinformationen auf der Eingangsrechnung, dem Lieferschein, der Rechnung oder im Dell Produktkatalog.

#### **Info über diese Aufgabe**

Dell bietet verschiedene Optionen für Online- und Telefonsupport an. Die Verfügbarkeit ist abhängig von Land und Produkt und einige Dienste sind in Ihrem Gebiet möglicherweise nicht verfügbar. So erreichen Sie den Vertrieb, den Technischen Support und den Kundendienst von Dell:

#### **Schritte**

- 1. Rufen Sie die Website **Dell.com/support** auf.
- 2. Wählen Sie Ihre Supportkategorie.
- 3. Wählen Sie das Land bzw. die Region in der Drop-Down-Liste **Land oder Region auswählen** am unteren Seitenrand aus.
- 4. Klicken Sie je nach Bedarf auf den entsprechenden Service- oder Support-Link.